# **電子申請・届出サービスによる 介護支援専門員証交付申請(再交付) マニュアル**

**このマニュアルは、ケアマネ証を紛失・汚損したため、証の再交付手続きを行う方が対象です。 新規登録交付、更新、再研修など、別の申請についてはそれぞれマニュアルがありますのでそ ちらを参照してください。** 

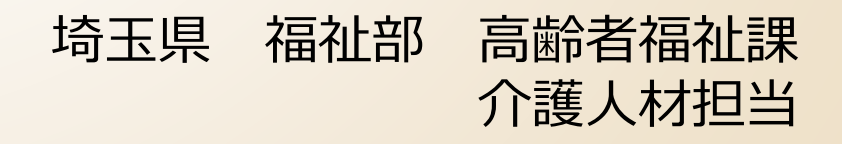

## **電子申請・届出サービスによる手続きの主な流れ**

# **手数料を伴う電子申請の手順は4段階**

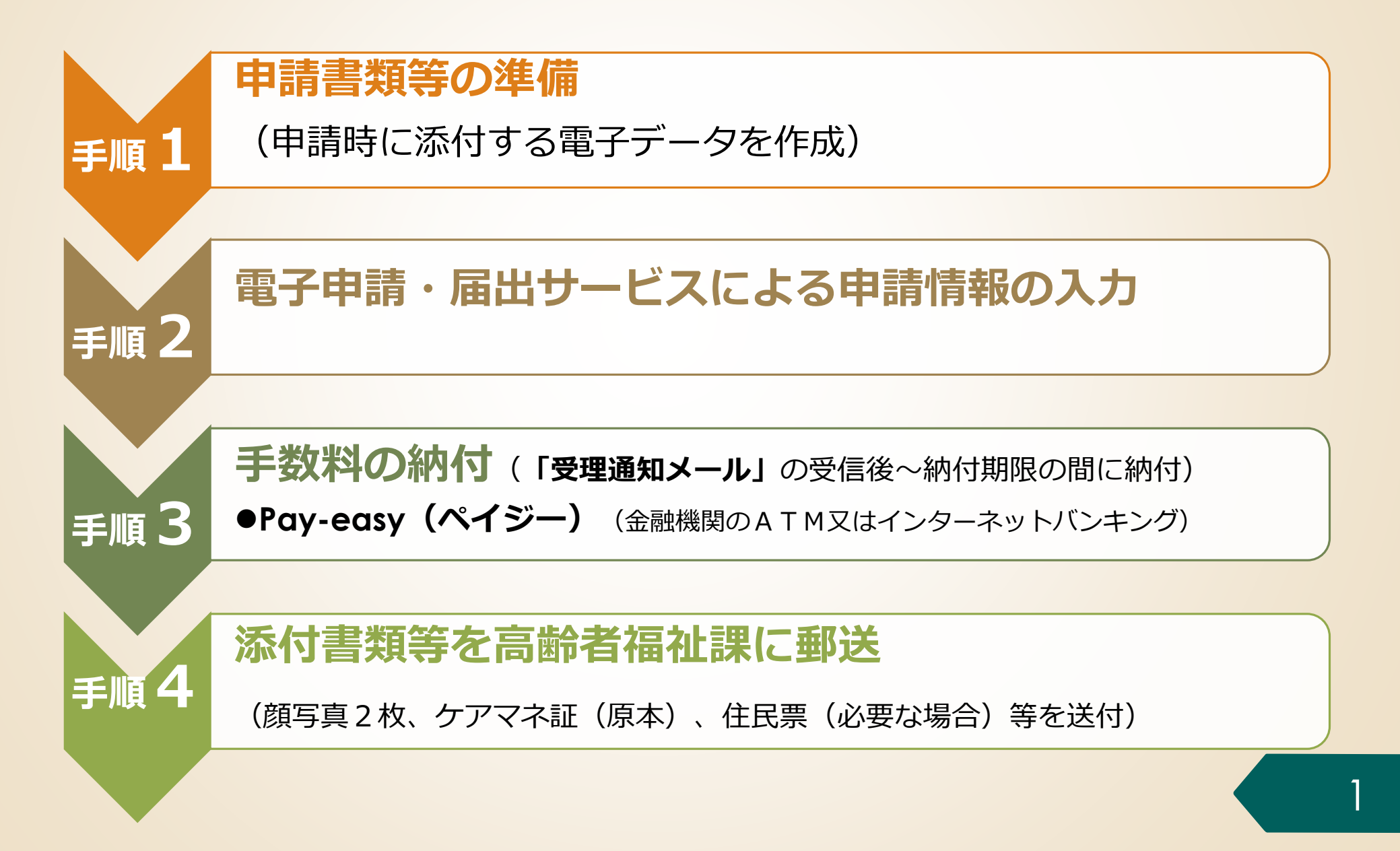

## **2.電子申請・届出サービスの利用方法**

# **手順1 申請書類の準備**

- **手順2 電子申請・届出サービスによる申請手続**
- **手順3 手数料の納付**
- **手順4 添付書類等を高齢者福祉課に郵送**

#### **手順1-1 介護支援専門員証等の必要書類を用意**

⚫ 破損・汚損の場合、手順2で申請者情報を入力する際に、お手元に介護支援専門員証を用意して、 記載された内容を確認の上、間違いの無いよう入力してください。

亡失・滅失でお手元に介護支援専門員証がなく、登録番号 や登録年月日など**正確な情報が不明**の場合

⚫ 県庁高齢者福祉課・介護人材担当に電話をして正確な情報を確認した上で申請してください。

埼玉県 福祉部 高齢者福祉課 介護人材担当 電話:048-830-3232

⚫ 亡失・滅失で介護支援専門員証がなく、正確な情報が不明の場合は、**電子納付ではなく**、納付書 払いによる紙の申請書での申請をお勧めします。

## **2.電子申請・届出サービスの利用方法**

### **手順1 申請書類の準備**

# **手順2 電子申請・届出サービスによる 申請手続**

- **手順3 手数料の納付**
- **手順4 添付書類等を高齢者福祉課に郵送**

## **電子申請・届出サービスにアクセスする**

#### **手順2-1 電子申請・届出サービスにアクセス**

「埼玉県ケアマネ情報局」のページから、「【電子納付】介護支援専門員証の各種申請について」の ページにアクセスし、「再交付の申請」の手続きの中から「【電子納付】紛失・汚損等したために再 交付を申請する【様式第8号】」をクリックし、以下のページにアクセスします。

【雷子納付】介護支援専門員証再交付申請(8号)

この申請は以下の方が対象になります。

- 有効期間が満了していない方で、介護支援専門員証を紛失・汚損等したことにより再交付を申請する方
- 介護支援車門員として掌務に就く場合は、「介護支援車門員証」を所持していることが必要です。
- 氏名又は氏名と住所に変更があった場合は、再交付申請ではなく、書**換え交付申請(様式第3号**)を行ってください。住所のみが 変更になった場合には、登録事項変更届 (第11号) の提出が必要です。
- 雷子納付での申請は、 1 「埼玉県雷子申請・届出サービス」にて雷子申請と雷子納付を完了後、2に記載の必要添付書類を、埼
- 玉県あてに**配達の確認できる方法(特定記録郵便や簡易書留など)**で送付してください。<br>• 「電子申請・電子納付」完了後、2に記載されている必要添付書類の郵送が必要となります。<br>※2の必要添付書**類の郵送が無い場合は、更新証な付の手続ができません。十分ご注意ください**

申請の手順 (雷子納付)

**掲載されているリンクをクリックし、 埼玉県電子申請・届出システムのペー ジへアクセスしてください**

┃ 1 「埼玉県雷子申請・届出サービス」にて雷子申請・雷子納付

以下のHPから、電子申請·電子納付手続を完了してください。

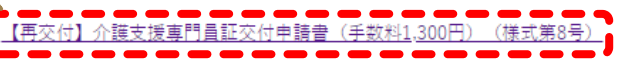

電子申請・届出システムによる介護支援車 の方法について (PDF: 2837KB) (別ウィンドウで開きま

## **手順2 電子申請・届出サービスによる申請情報の入力**

## **手続き名を確認する**

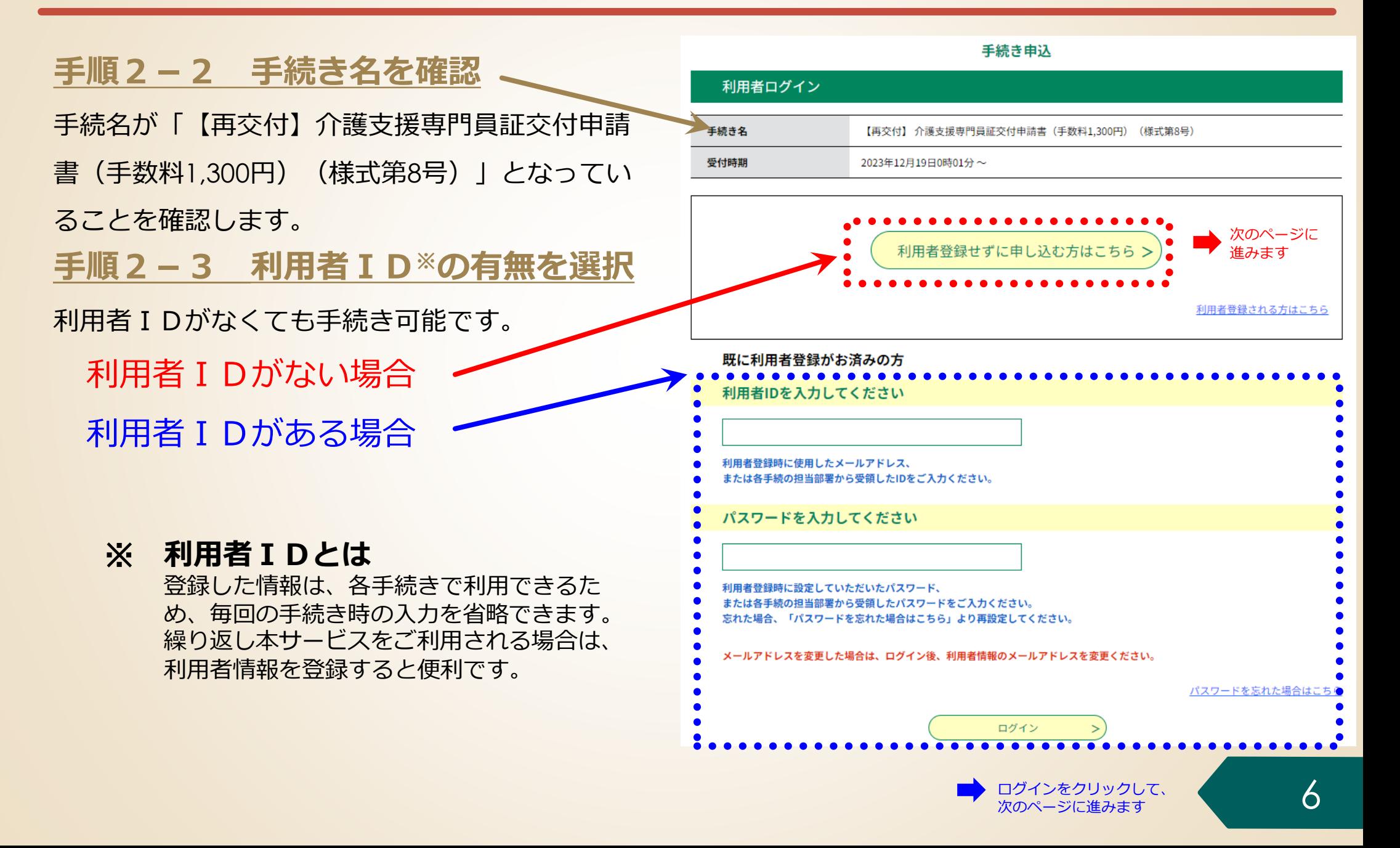

## **手順2 電子申請・届出サービスによる申請情報の入力**

## **手続きの内容と注意事項を確認する**

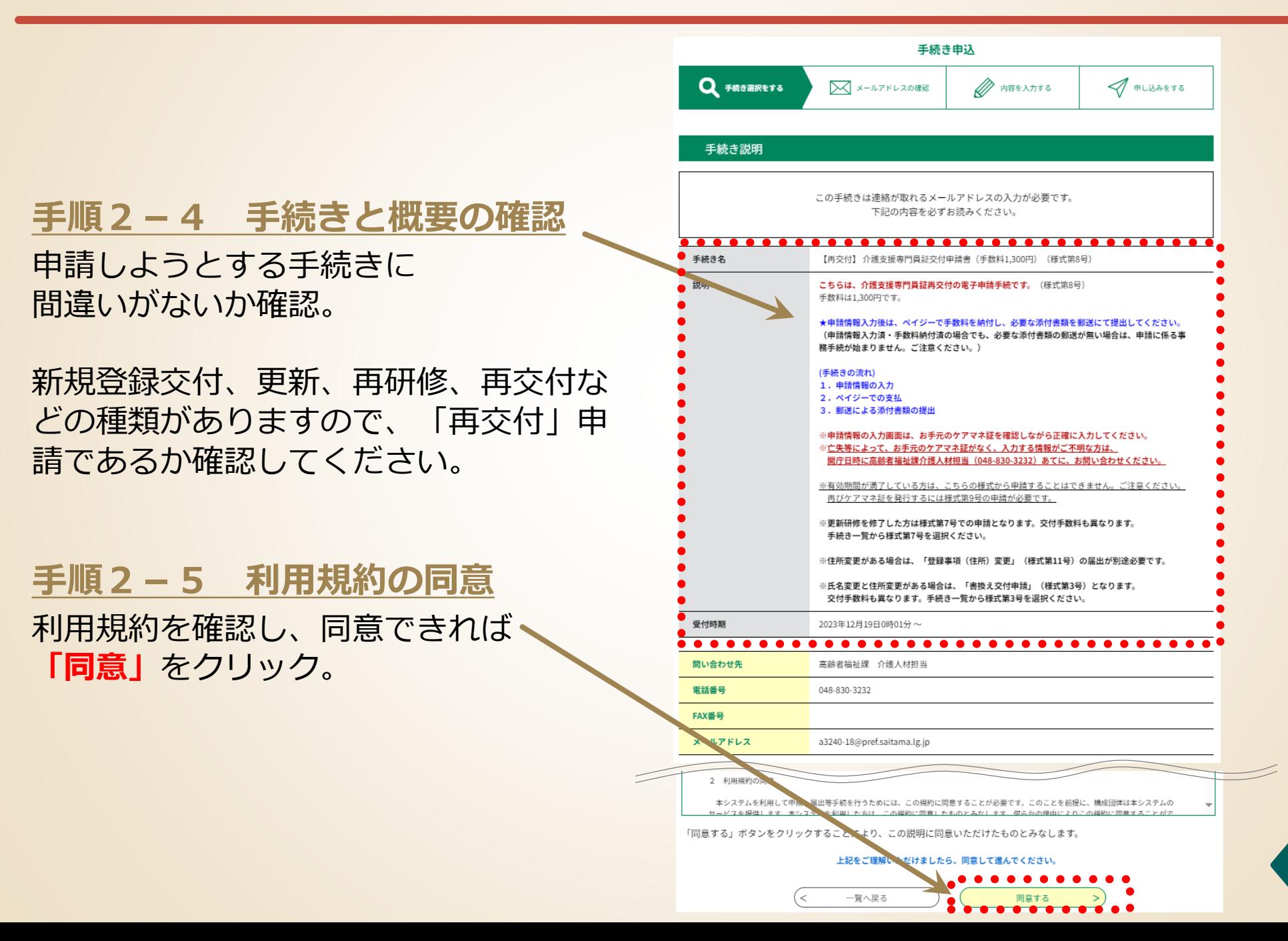

## **手続きで使用する電子メールアドレスを入力する 手順2 電子申請・届出サービスによる申請情報の入力**

#### **手順2-6 手続きで使用する電子**

**メールアドレスの入力**

- 手続きには雷子メールアドレスが必要です。
- メールアドレスを入力後、「完了する」をク リックする。
- 入力したメールアドレスに雷子申請・届出シス テムから**メールが自動送信**されます。
- ⚫ **このメールに記載されているリンクをクリック**

して、手続きを進めてください。

ここで入力したアドレスに、申込完了通知メール や収納通知メールが届きます。

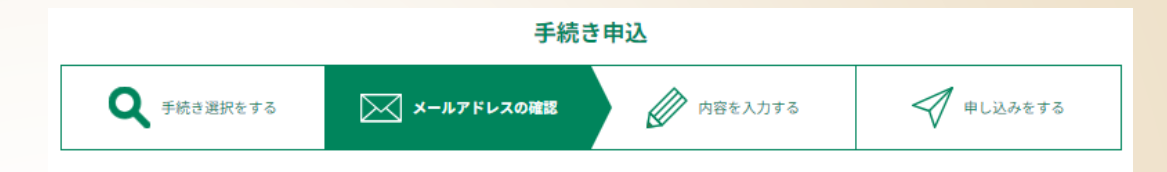

#### 利用者ID入力

【再交付】 介護支援専門員証交付申請書(手数料1.300円)(様式第8号)

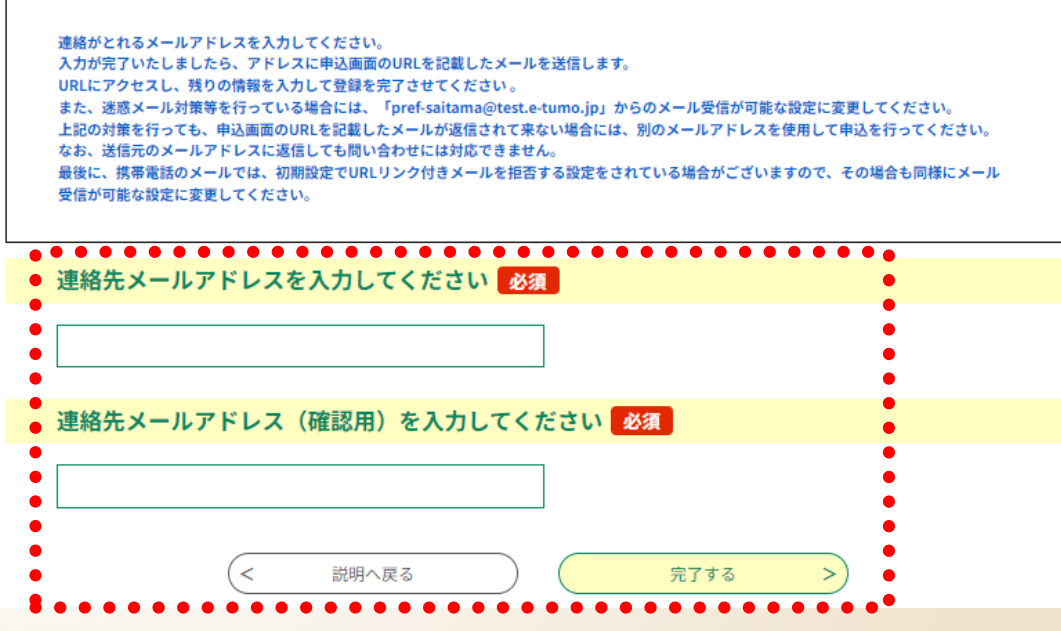

**【備考】**

登録済みの利用者IDを利用して申請する場合、手順2-6は省略されます。

## **手順2 電子申請・届出サービスによる申請情報の入力**

## **申請様式を確認する**

#### **手順2-7 申請様式を確認する**

この申請様式は証の再交付の申請手続となりま す。この欄に書かれている事項を再度ご確認く ださい。

確認した場合は、チェックボックスに チェックを入れてください。

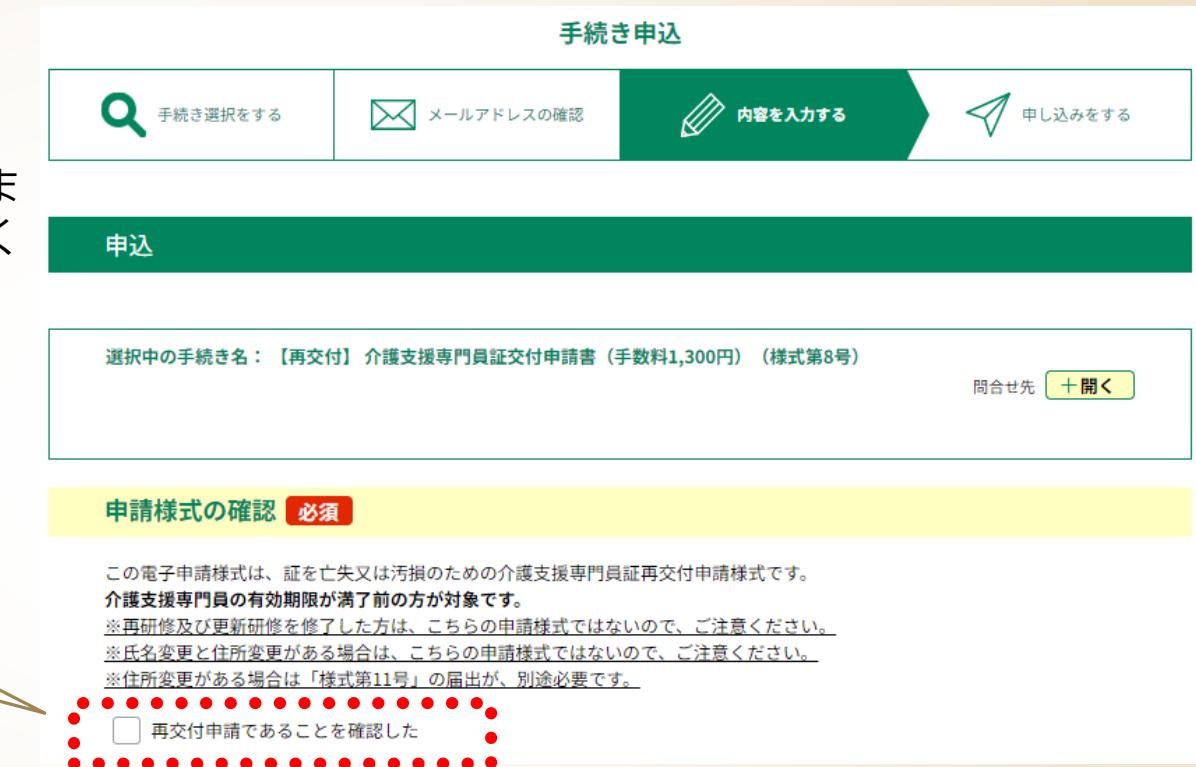

## **申請者情報を入力する 手順2 電子申請・届出サービスによる申請情報の入力**

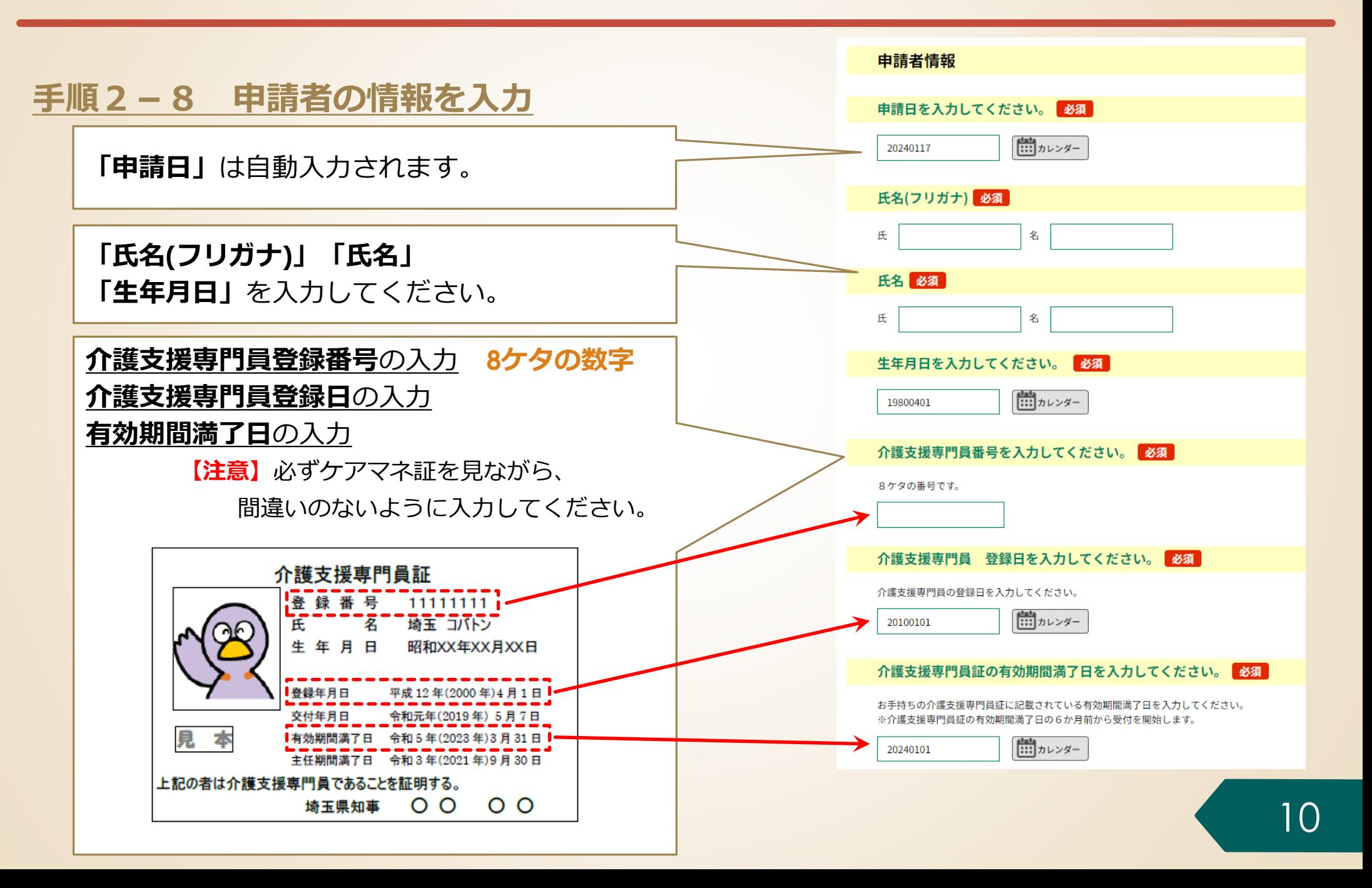

## **申請者情報を入力する 手順2 電子申請・届出サービスによる申請情報の入力**

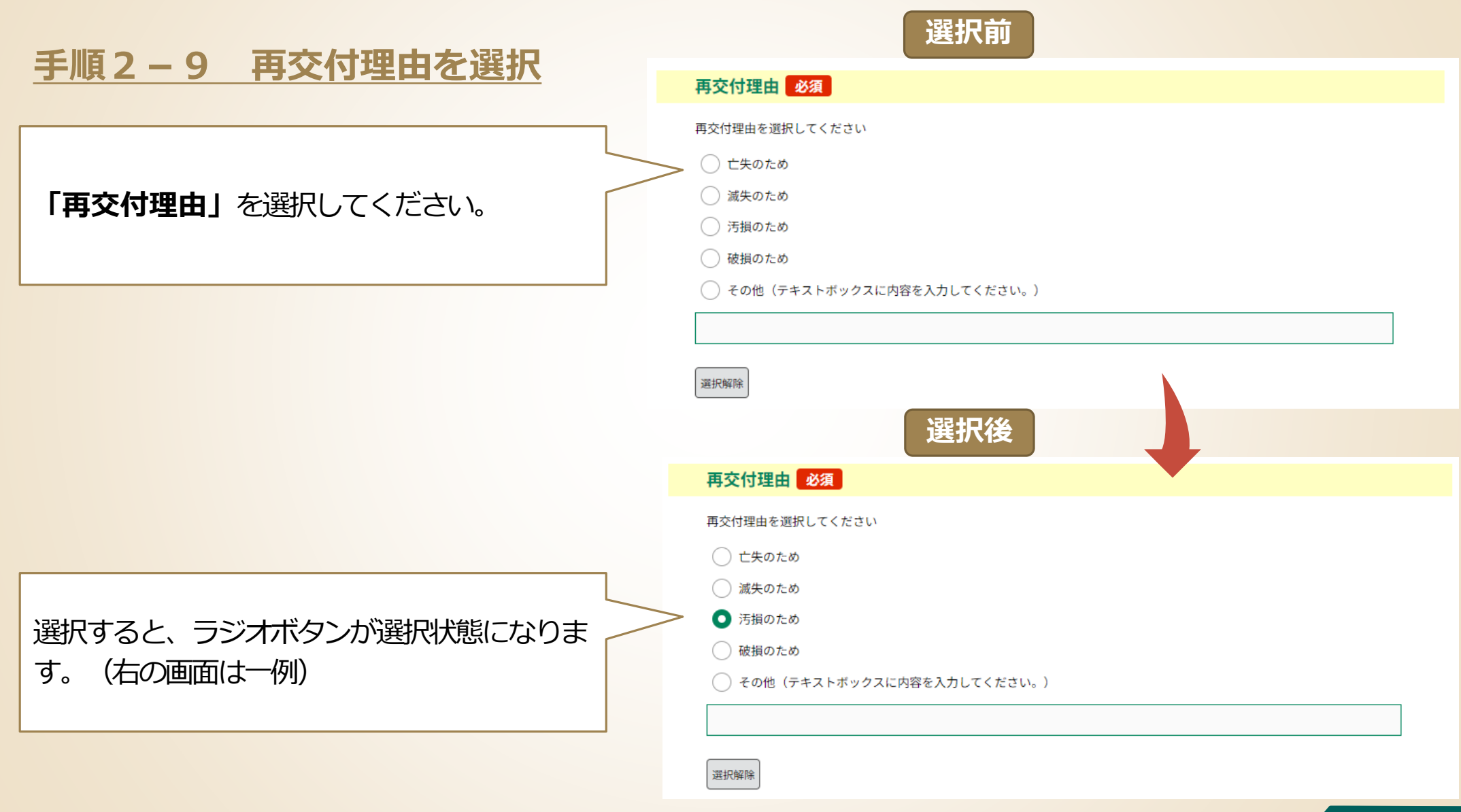

11

## **申請者情報を入力する 手順2 電子申請・届出サービスによる申請情報の入力**

#### **手順2-10 申請者の情報を入力**

**「郵便番号」「住所」「住所(フリガナ)」**の入力 住所は、住民票に記載されている内容で記入してく さい。

**「住基ネット利用の同意」 埼玉県内に住所がある方**は、埼玉県が「住基ネ トを利用して本人情報を確認することに同意す と、**住民票の郵送を省略**することができます。

※同意する方は、必ずチェックしてください。

**「住所が県外の方」及び「住基ネット利用に同 しない方」は、住民票の郵送が必要となります。**

**「メールアドレス」**の入力

電子申請の手続申込みの際に入力したアドレスを再度 力してください。

※「電子申請・届出サービス」の利用者登録をしてい 方は、登録しているアドレスを入力してください。

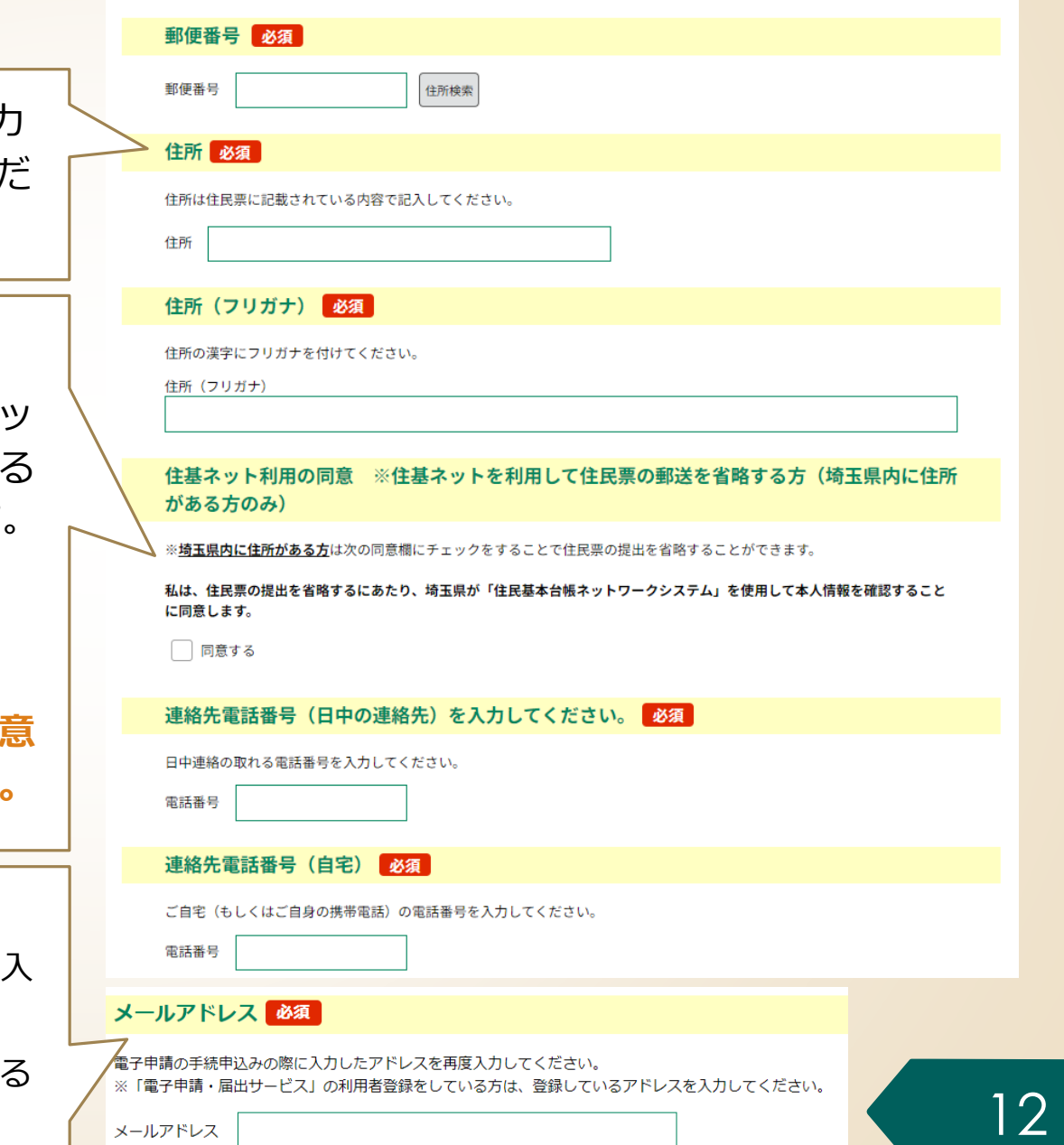

**手順2 電子申請・届出サービスによる申請情報の入力**

## **確認事項・納付情報を入力する**

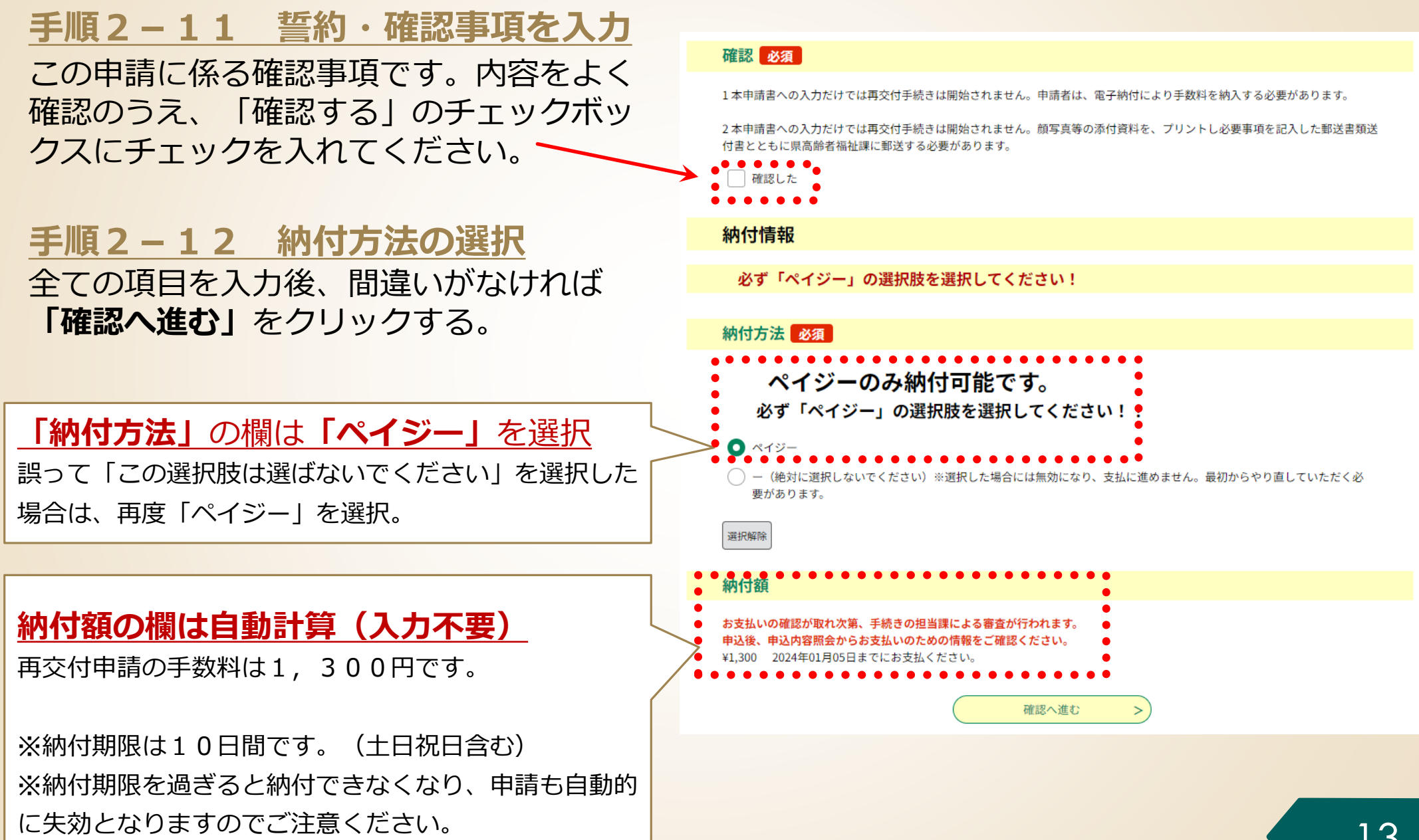

# **「エラーメッセージ」が表示された場合**

- 入力内容に不足等がある場合、右の画面のよ うに**エラーメッセージ(**⚠**マークの付いた黄色 のマーカー部分)**が表示されます。
- エラーメッセージに従って入力内容を修正し てください。
- **修正完了後、画面一番下の「確認へ進む」**を クリックします。

入力が必須の項目に入力されていない場合、 エラーとなります。

再交付理由が選択されていない場合、エ ラーとなります。

確認が必要な項目について、確認していな いとエラーになります。

修正が完了したら、確認へ進むをクリック します。

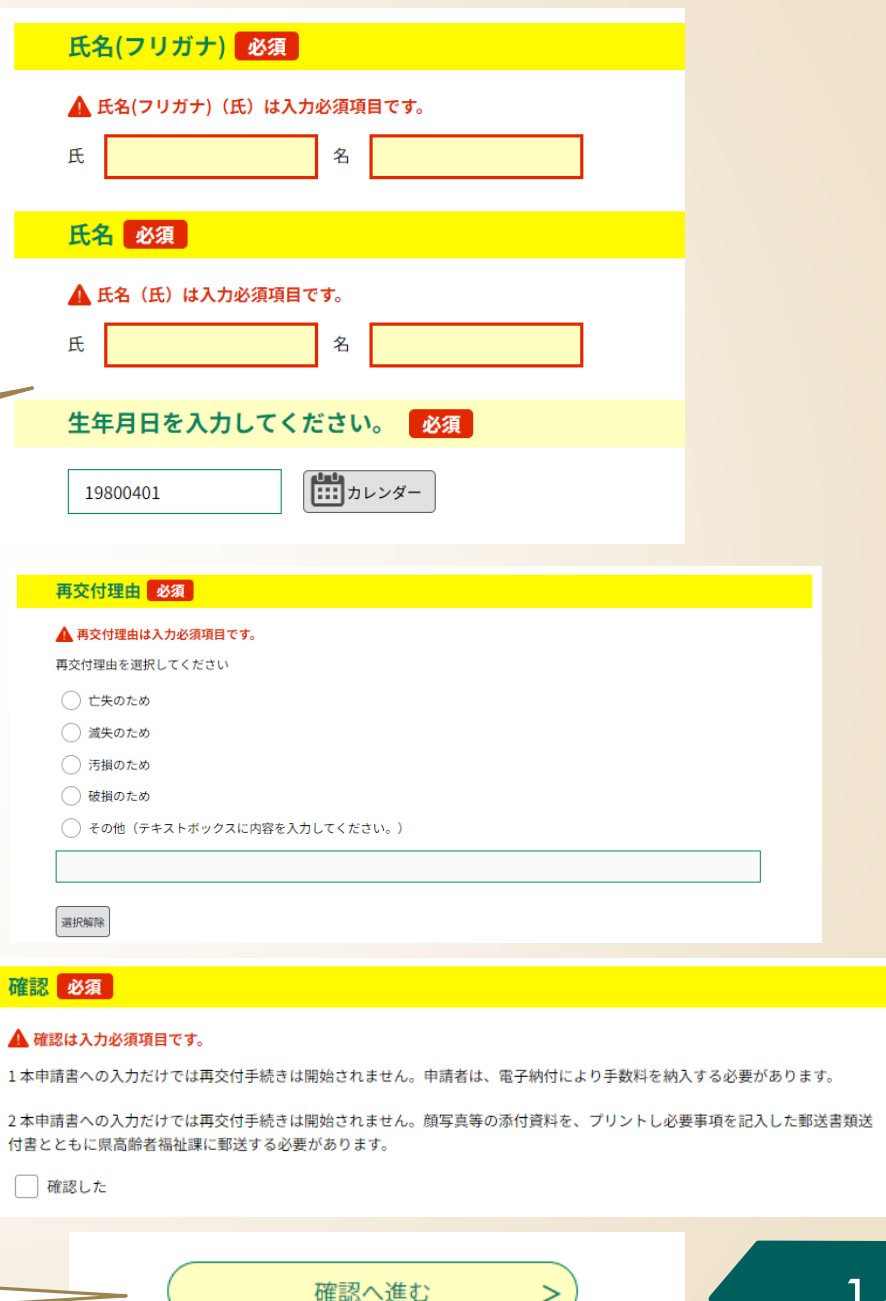

 $>$ 

## **入力内容を最終確認する 手順2 電子申請・届出サービスによる申請情報の入力**

#### **手順2-13 申請内容の最終確認**

- 申請前の最終確認です。**申請者情報**や**研修の種類**に 誤りがないか、**もう一度確認をお願いします**。
- 申請内容に間違いなければ、画面一番下の**「申込 む」**をクリックする。
- 入力内容に誤りがある場合は、**「入力へ戻る」**をク リックして、入力内容を修正してください。

#### **【注意】**

- 「申込む」をクリックして申込が完了すると納付 手続きが始まります。**納付期限**は**10日間**です。 (土日祝日を含む)
- 納付期限を過ぎると納付できなくなります。
- ⚫ 納付期限までに手数料の納付がない場合、**当該申 請は自動的に失効**します。
- 余裕をもって納付をお願いします。

#### 申认確認

#### まだ申込みは完了していません。

※下記内容でよろしければ「申込む」ボタンを、修正する場合は「入力へ戻る」ボタンを押してください。 【再交付】 介護支援専門昌証交付申請書(手数料1.300円)(様式第8号)【1テスト】

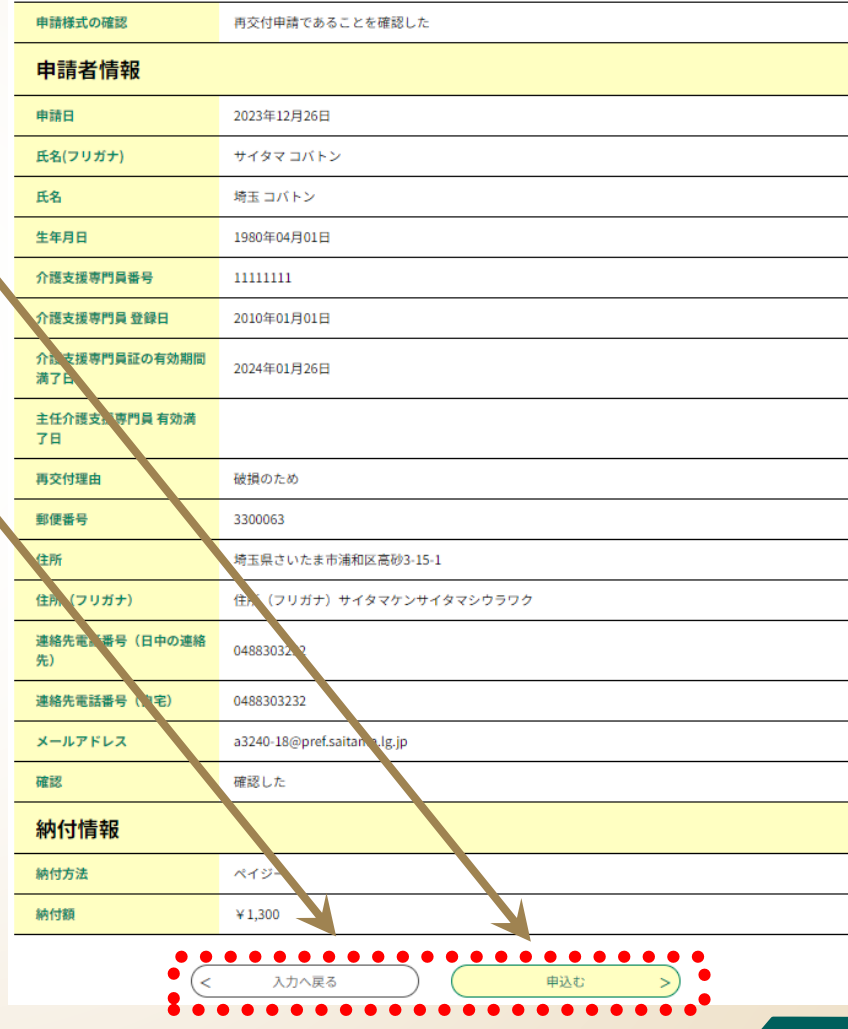

## **「整理番号」と「パスワード」の確認 手順2 電子申請・届出サービスによる申請情報の入力**

### **手順2-15 「整理番号」と「パスワード」をメモする (又はこの画面を印刷)**

- ⚫ **「申込完了」**と表示されれば、申請に係る電子申 請・届出サービスでの申請情報の入力は完了です。
- **同時に、県から「申込完了通知メール」**(次ペー ジ参照)が自動送信されます。
- ⚫ **整理番号及びパスワード**※**は、申込内容の照会 (手数料の支払いに必要な情報の確認)で使用し ます**ので、紛失しないよう御注意ください。 ※ 「申込完了通知メール」にも記載されています。

#### **【注意】**

整理番号及びパスワードを紛失等した場合は、 高齢者福祉課介護人材担当に御相談ください。 申請情報の入力が完了しました。続いては、ペイジー支払で手数料を納付してください。 (手続の流れ) 1. 申請情報の入力 (済) 2. ペイジーでの支払 (次) 3. 郵送による必要添付書類の提出 2 ペイジーでの支払について (1)以下のホームページにアクセスし、整理番号・パスワードを入力してください。

申込完了

(2)申込内容詳細から、ペイジーの1.収納機関番号 2.納付番号 (お客様番号) 3.確認番号 4.納付区分を取得し、 金融機関等で納付してください。 https://apply.e-tumo.jp/pref-saitama-u/offer/offerList\_initDisplay 3. 郵送による必要添付書類の提出について (1)顔写真2枚など必要な添付書類を、郵送書類送付書とともに高齢者福祉課まで郵送してください。 (2)郵送書類送付書のダウンロード及び添付書類については、以下のホームページからご確認ください。 https://www.pref.saitama.lg.jp/a0603/caremanager/040-d08.html

#### 申込みが完了しました。

下記の整理番号とパスワードを記載したメールを送信しました。

メールアドレスが誤っていたり、フィルタ等を設定されている場合、 メールが届かない可能性がございます。

#### . . . . . . . . . . . .

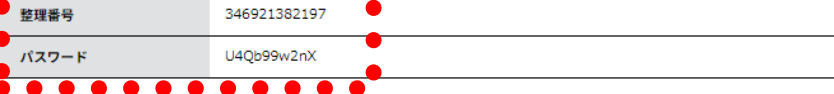

整理番号とパスワードは、今後申込状況を確認する際に必要となる大切な番号です。 特にパスワードは他人に知られないように保管してください。

なお、内容に不備がある場合は別途メール、または、お電話にてご連絡を差し上げる事があります。

申込 内容照会の申込詳細から、納付手続きを進めてください。 納付確認が取れ次第、審査を開始します。

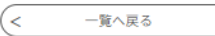

## **受信した「申込完了通知メール」の内容を確認する 手順2 電子申請・届出サービスによる申請情報の入力**

### **手順2-14 県から自動送信された「申込完了通知メール」の内容を確認**

申込完了通知メールは、申込完了後に自動的に送信されます。 半日程度待っても受信できない場合は、高齢者福祉課 介護人材担当にお問い合わせください。

#### **【電子申請・届出サービスの利用者IDを登録されている場合の注意点 】**

利用者IDで登録しているメールアドレスあてに送信されますので、御承知おきください。

#### **《申込完了通知メール》**

│⊞ **件名:**ケアマネ証再交付手数料納付の御案内 **差出人:** βpref—saitama@test.e—tumo.jp<mark>p。日付:2023年12月26日 14時03分33秒</mark>

埼玉県市町村雷子申請・届出サービス

整理番号:346921382197

パスワード:U4Qb99w2nX

申請情報の入力が完了しました。続いては、ペイジー支払で手数料を納付してください。

(手続の流れ)

- 1. 申請情報の入力(済)
- 2. ベイジーでの支払 (次)
- 3. 郵送による必要添付書類の提出

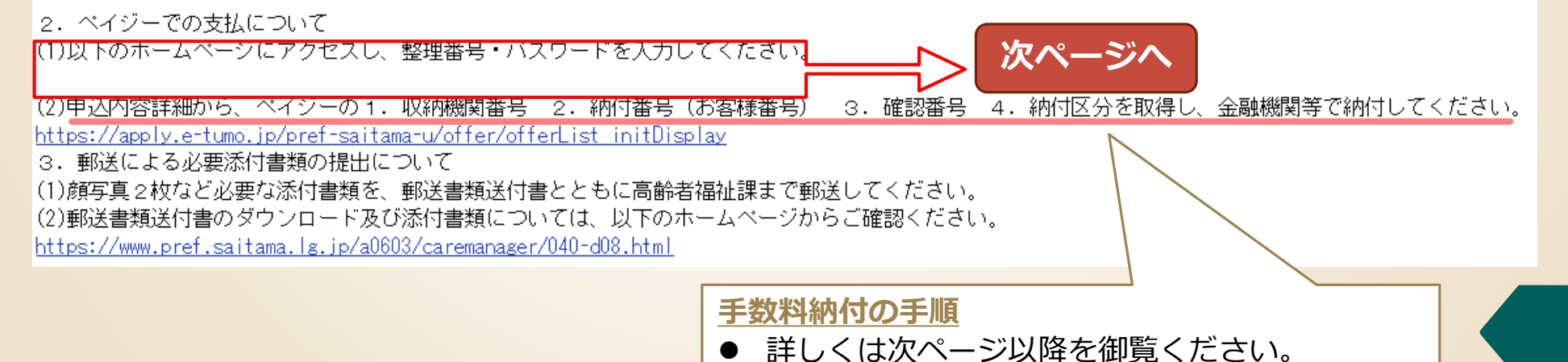

## **2.電子申請・届出サービスの利用方法**

## **手順1 申請書類の準備**

**手順2 電子申請・届出サービスによる申請手続**

# **手順3 手数料の納付**

**手順4 添付書類等を高齢者福祉課に郵送**

**Pay-easy(ペイジー)による手数料の納付には、次の2つの方法が あります。**

⚫ 金融機関の**ATM**で必要事項を入力し、手数料を払い込む方法

● インターネットバンキングで必要事項を入力し、手数料を払い込む

- どちらの方法も利用可能であり、県に納付する金額は同じです。
- 金融機関への手数料は発生しません。

以降のページでは、ペイジーによる納付方法のうち、 **金融機関のATMを利用した払込方法**について説明します。

ペイジー対応ATMを設置している主な金融機関

・埼玉りそな銀行 ・みずほ銀行 ・三菱UFJ銀行 ・三井住友銀行 ・りそな銀行 ・ゆうちょ銀行 ・各農協 ※**ATMによっては硬貨が扱えない場合もあるのでご注意ください**

## **手数料の納付に必要な情報を確認する 手順3 手数料の納付**

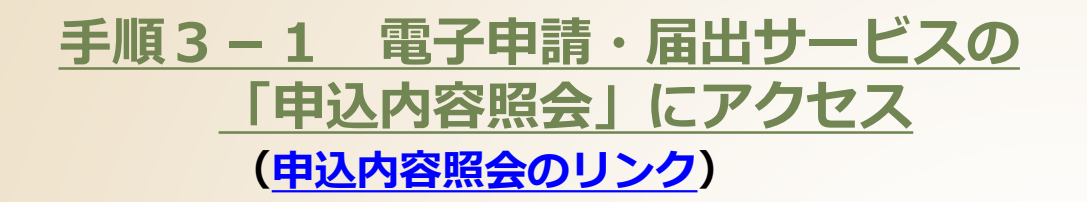

**右の画面で「申込完了通知メール」**に記載された**「整理番 号」**と**「パスワード」**を入力し、末尾の**「照会する」**をク リック

#### **手順3-2 納付情報の確認**

- 表示された申込詳細で、手続きの内容に誤りがない ことを確認してください。
- 誤りがなければ、 **「収納機関番号」「納付番号」 「確認番号」「納付区分」「納付額」**をメモ(又は この画面を印刷)します。
	- ※ これらは、ATM又はインターネットバンキングでの入力 時に使用します。
	- ※ 手続きの内容に誤りが判明した場合は、高齢者福祉課 介護人材担当に御相談ください。

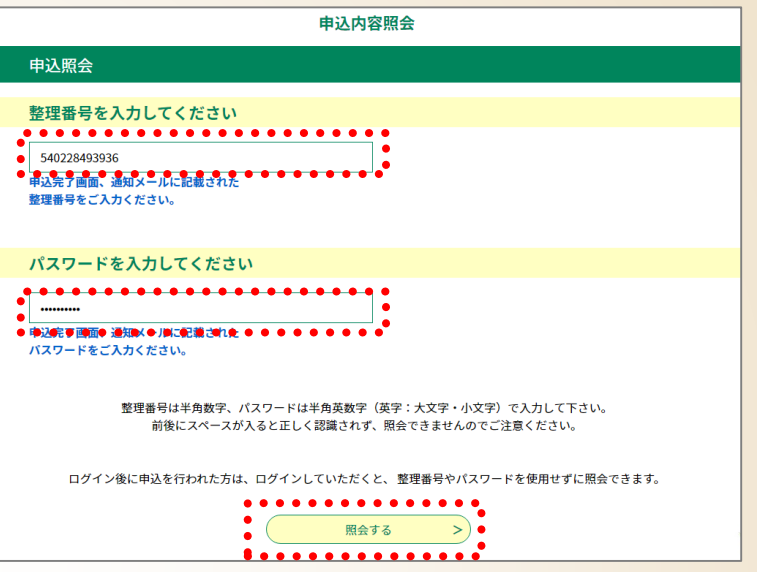

申込内容照会

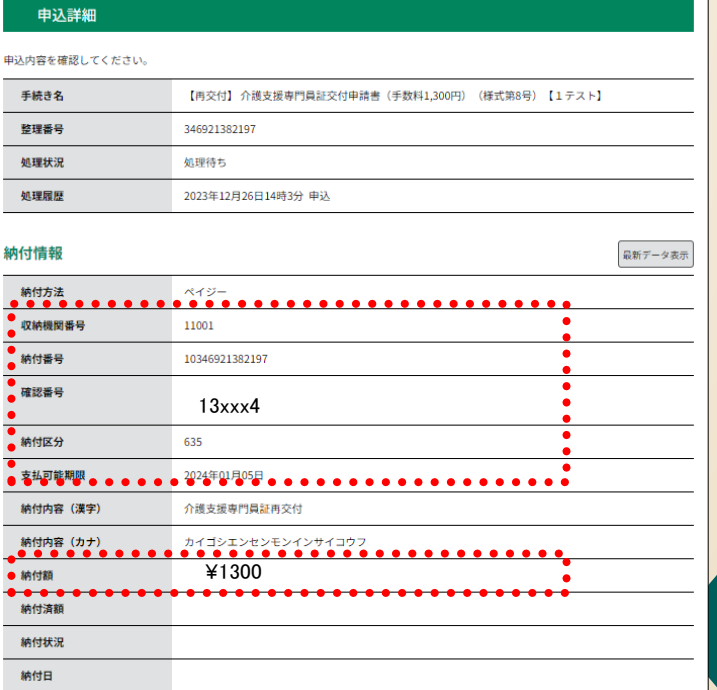

## **手順3 手数料の納付**

## **納付情報メモ様式(プリントしてメモ様式としてご利用ください)**

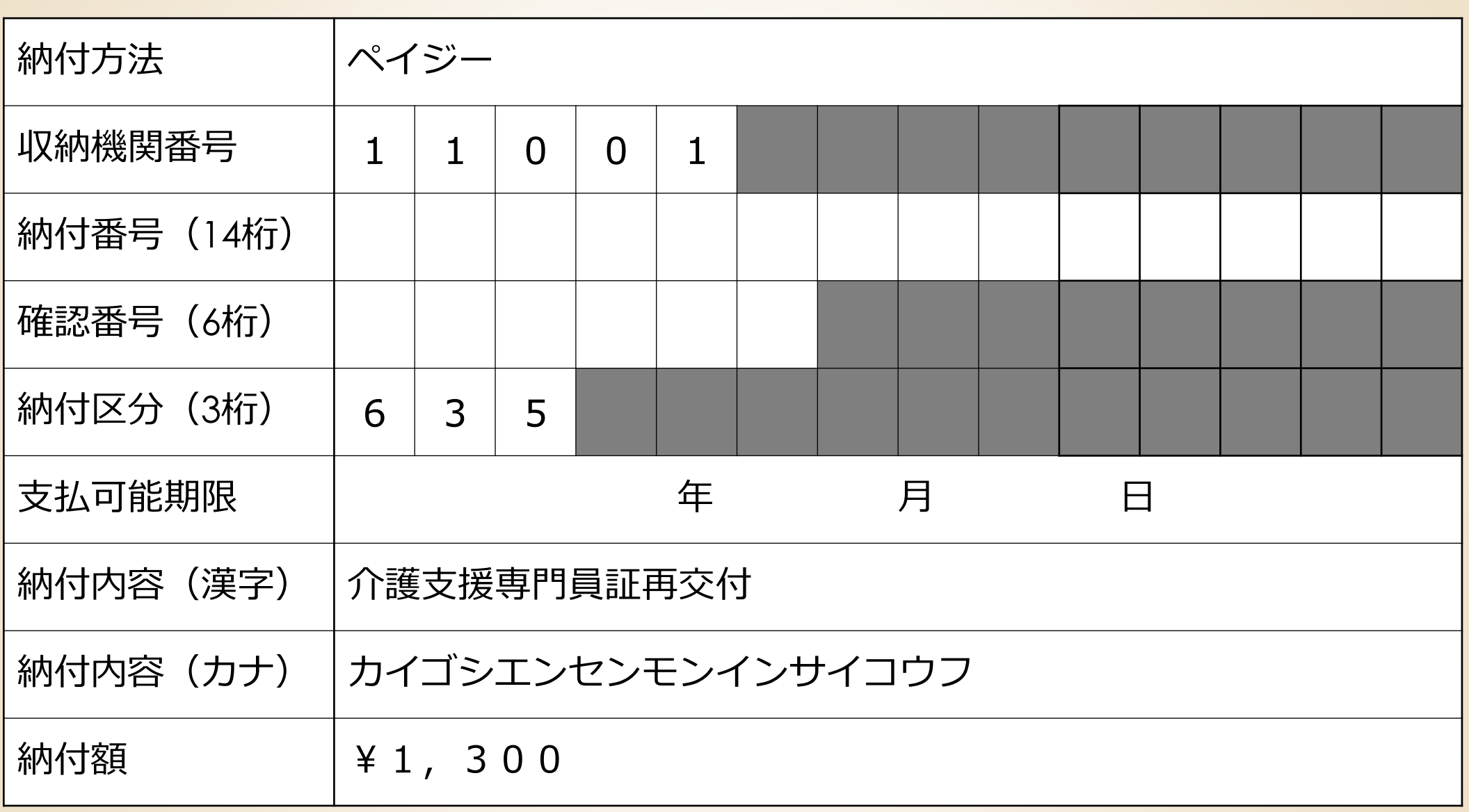

## **手数料を納付する(1)(金融機関のATM利用の場合) 手順3 手数料の納付**

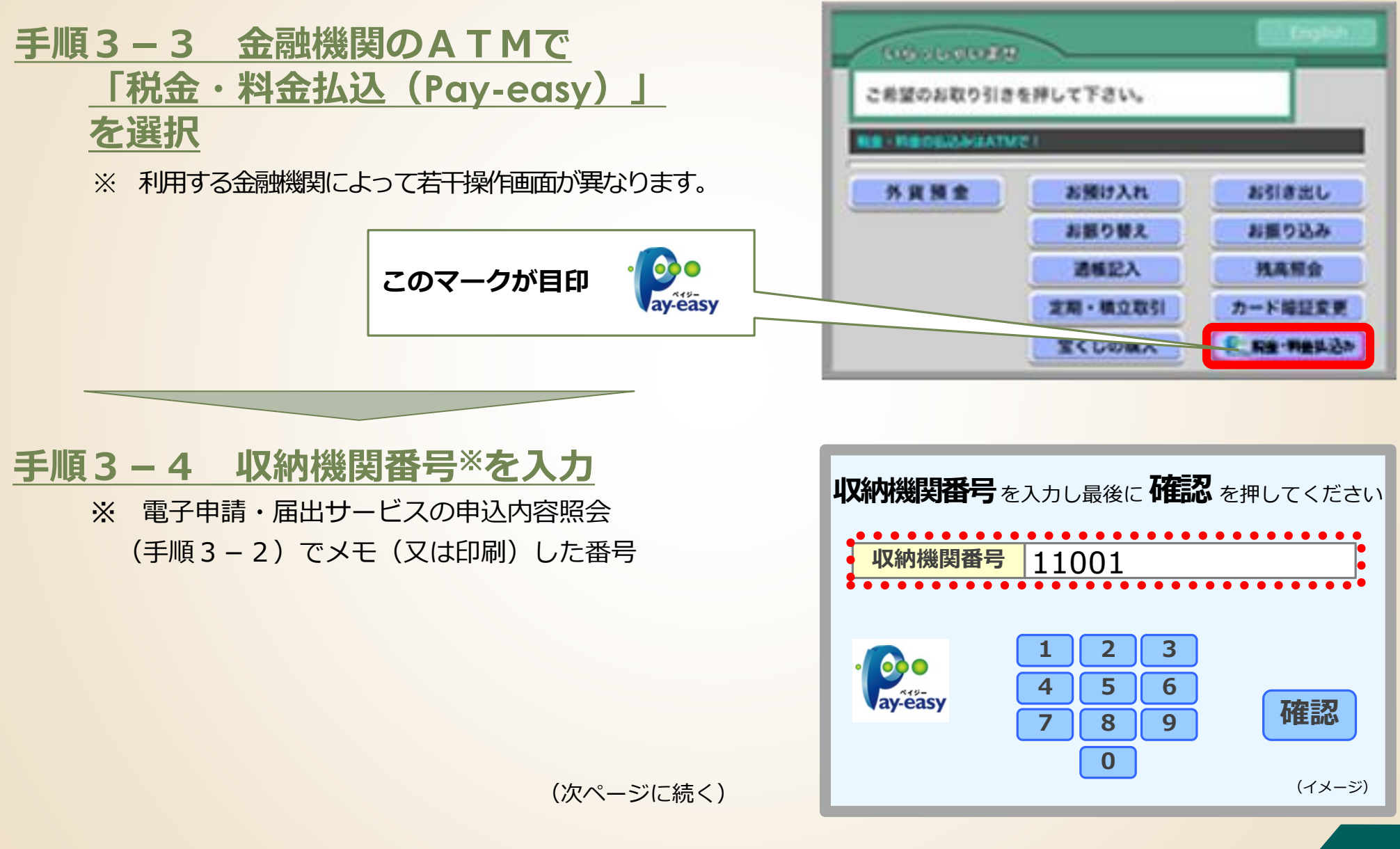

## **手数料を納付する(2)(金融機関のATM利用の場合) 手順3 手数料の納付**

#### **手順3-5 納付番号、確認番号、**

#### **納付区分**※**を順次入力**

※ 電子申請・届出サービスの申込内容照会 (手順3-2)でメモ(又は印刷)した番号。

#### **手順3-6 払込内容の確認と払込**

間違いがなければ「確認」を押した後、現金又は キャッシュカードで必要な金額を払い込む。 【備考】払込み済みの場合、郵送書類送付書の電子申請の確認欄の 「電子納付済みです」にチェックを入れてください。

#### **払込後、15~30分程度で「収納通知メール」が 申請者あてに自動送信されます。**

**【注意】**時間をおいても収納通知メールを受信できない場合、 高齢者福祉課介護人材担当にお問い合わせください。

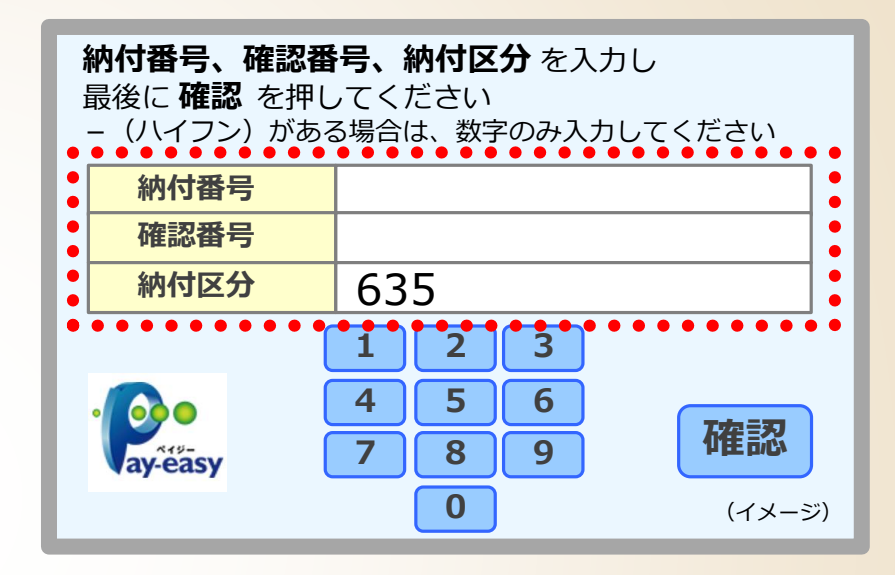

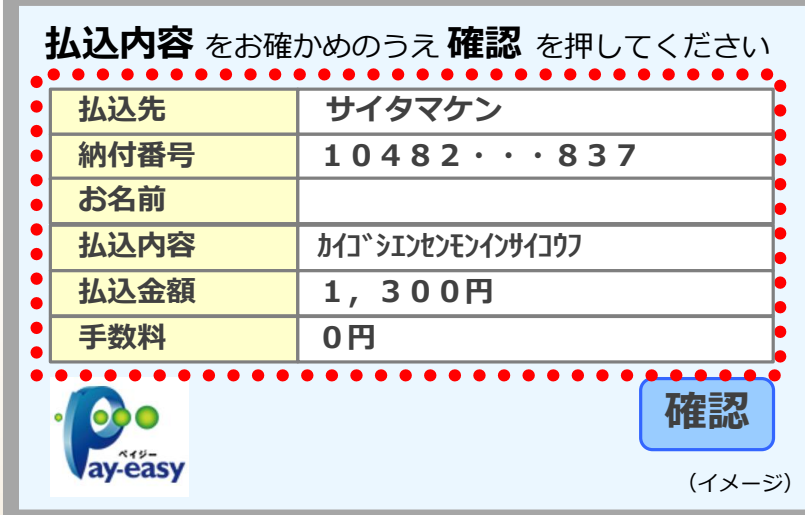

## **手数料が納付されていることを確認する 手順3 手数料の納付**

#### **手順3-7 納付状況の確認**

手数料の納付後、電子申請・届出サービスの **「申込内容照会」**※1で、納付日等の納付情報 が表示されていることを確認してください※2。

- ※1 操作方法は**手順3-1**を参照。
- ※2 納付したにもかかわらず、**「支払済」**と 表示されていない場合は、高齢者福祉課 介護人材担当に御相談ください。 (支払から反映まで**15~30分程度要します**)

**「支払済」**と表示されさていれば 納付完了です。

#### **【注意】**

- ⚫ **納付期限**は**10日間**です。(土日祝日を含む)
- ⚫ 納付期限を過ぎると納付できなくなります。
- **納付期限までに手数料の納付がない場合、当該 申請は自動的に失効**します。

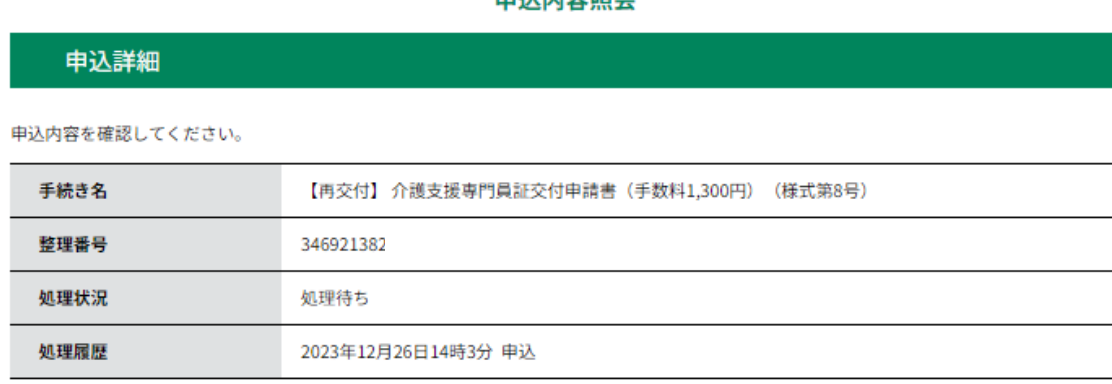

**由**算出索照本

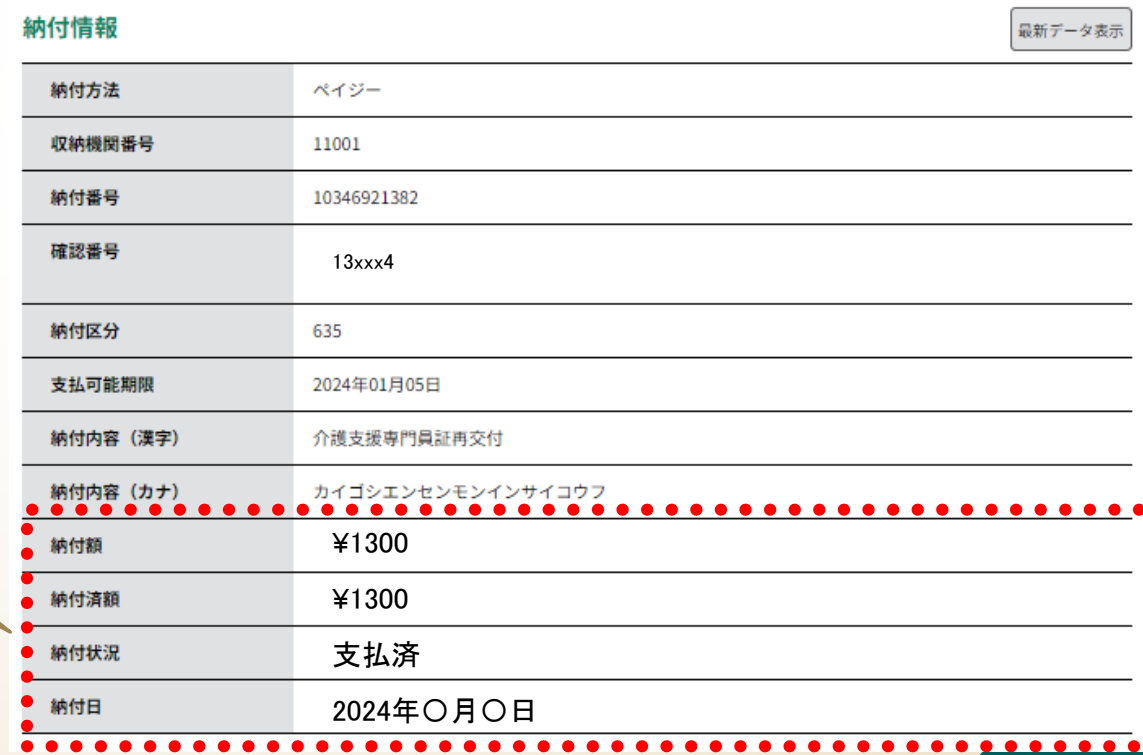

## **2.電子申請・届出サービスの利用方法**

### **手順1 申請書類の準備**

**手順2 電子申請・届出サービスによる申請手続**

**手順3 手数料の納付**

# **手順4 添付書類等を高齢者福祉課に郵送**

## **手順4 添付書類を高齢者福祉課に郵送**

## **郵送書類送付書をダウンロードする**

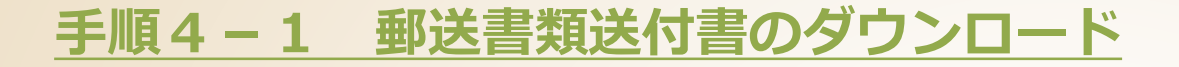

次の埼玉県ホームページから、「郵送書類送付書」をダ ウンロードします。

【電子納付】介護支援専門員証再交付申請(8号)

郵送書類送付書に必要事項を記入してください。

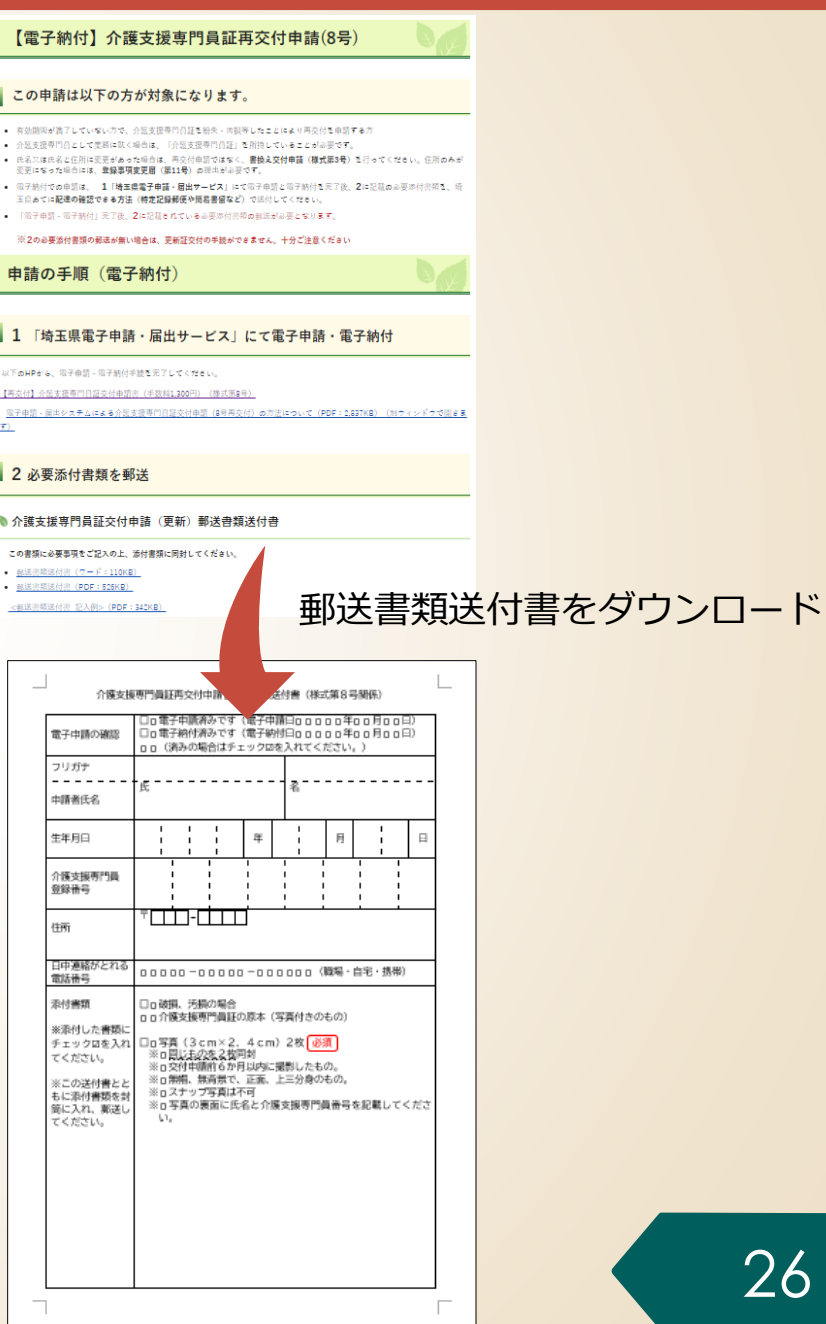

# **手順4 添付書類を高齢者福祉課に郵送**

# **添付書類を用意する**

#### **手順4-2 添付書類の用意**

次の書類を用意します。

- ⚫ **破損・汚損の場合 介護支援専門員証の原本**
	- 写真付きのもの

### ● 顔写真 (3cm×2.4cm) 2枚 以須

- 同じものを2枚同封
- 交付申請前6か月以内に撮影したもの。
- 無帽、無背景で、正面、上三分身のもの。
- スナップ写真は不可
- 写真の裏面に氏名と介護支援専門員番号を記載してください。

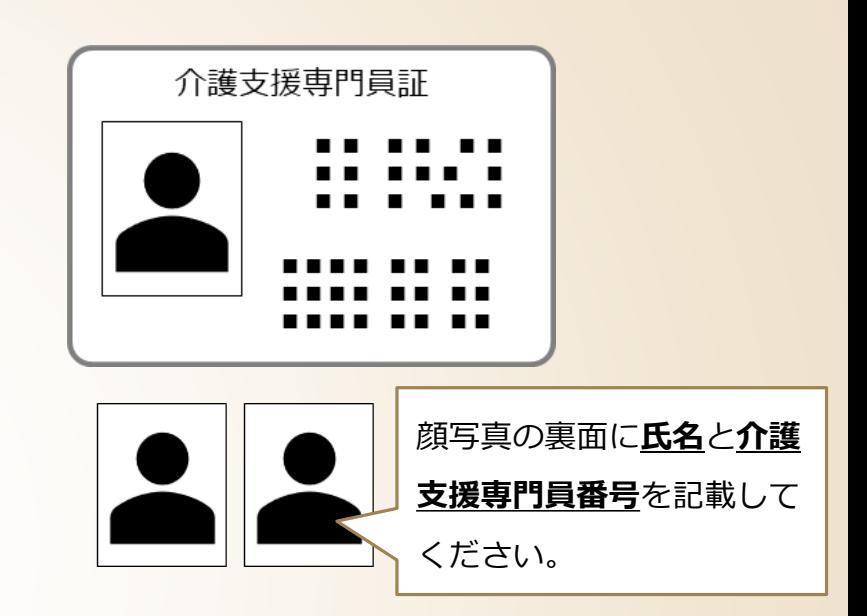

# **添付書類を高齢者福祉課に郵送する**

### **手順4-3 添付書類の郵送**

郵送書類送付書と全ての添付書類を封筒に入れ 高齢者福祉課に郵送してください。

【宛先】

〒330-9301

埼玉県さいたま市浦和区高砂3-15-1

埼玉県福祉部高齢者福祉課介護支援専門員担当あて

プリントして線に沿って切り取り、封筒の宛名面に貼り付けて利用できます。 マントマントロエロコン 必要な書類をまとめて封筒に

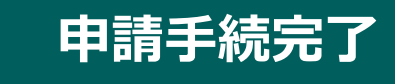

- ⚫ 以上で、**申請の手続きはすべて完了**です。
- なお、申請書類等に不備等がある場合、 県から補正の連絡をしますので、速やか に補正対応をお願いします。
- 県で審査し、再交付となった場合は、こ れまで同様に介護支援専門員証を郵送し ます。

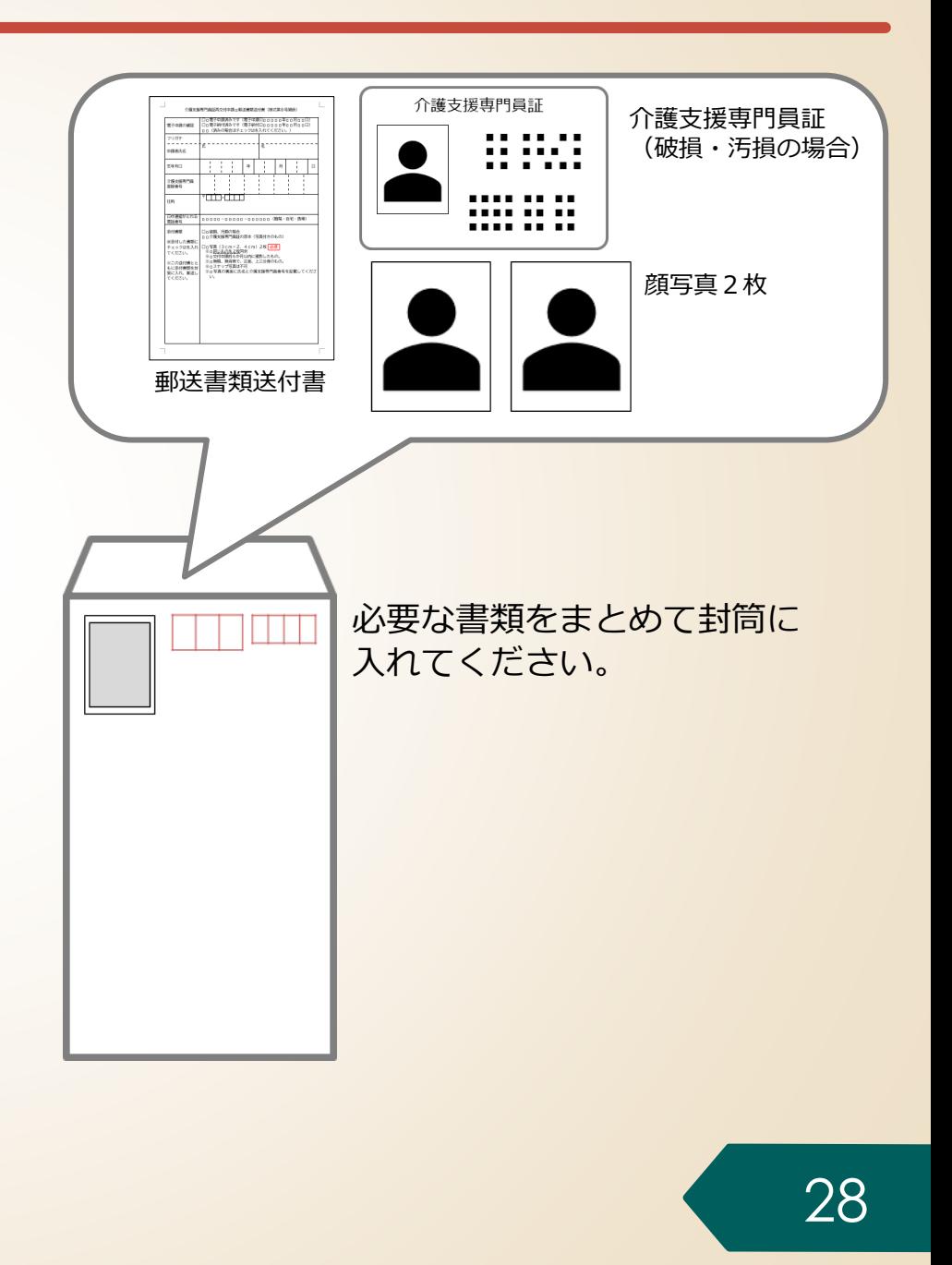

## **電子申請・届出サービスに関する問い合わせ**

#### 電子申請・届出サービスに関する**操作マニュアル、よくある質問、問い合わせ先**は、 県HPの「電子申請・届出サービス」に掲載しています。

URL <https://www.pref.saitama.lg.jp/a0105/emado/index.html>

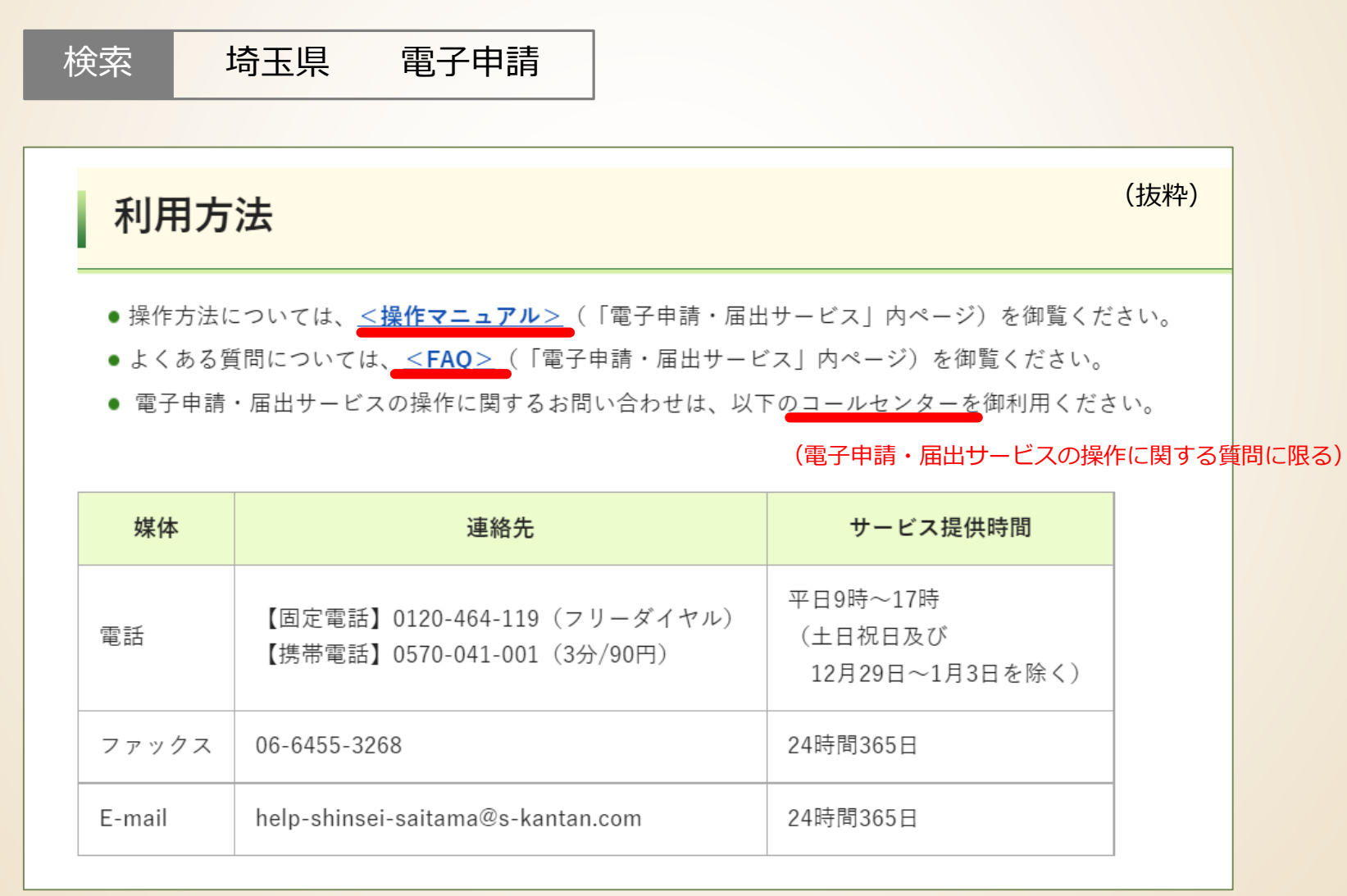

#### **【お問い合わせ先】**

埼玉県 福祉部 高齢者福祉課 介護人材担当 〒330-9301 埼玉県さいたま市浦和区高砂3丁目15番1号 電話:048-830-3232 ファクシミリ:048-830-4781 E-mail: a3240-18@pref.saitama.lg.jp ↑ エル ジー